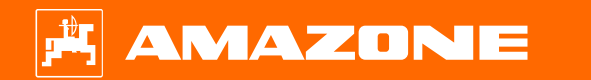

**Ayuda orientativa para el inicio de temporada Cirrus 03**

TANGA ALAMAN AYAN AY AY

# **Índice de contenido**

- 1. Indicaciones generales
- 2. Página de inicio del software de la máquina
- 3. Menú de trabajo del software de la máquina
- 4. Preparación para el uso
- 5. Calibración del dosificador
	- 5.1 Rodillos dosificadores
- 6. Ajustes de máquina
- 7. Ajustes del software
- 8. Preparación en el lado de la máquina Task Controller
- 9. Procedimiento de empleo

### **1. Indicaciones generales**

- • El uso de este documento presupone que se hayan **leído** y **comprendido** las **instrucciones de servicio** de la máquina y del software. Los documentos correspondientes se muestran en el lado derecho en esta página.
- • Por lo tanto, es **necesario** consultar las instrucciones de servicio para obtener más información. Las **instrucciones de servicio** deben estar **disponibles en todo momento** cuando se trabaje con la ayuda orientativa para el inicio de temporada Cirrus 03.
- • El documento **Ayuda orientativa para el inicio de temporada Cirrus 03** brinda al usuario una guía para revisar la máquina para la nueva temporada y volver a ponerla en servicio. Este documento hace referencia a la versión de software **NW262-C004** y solo es válido para dicha versión.

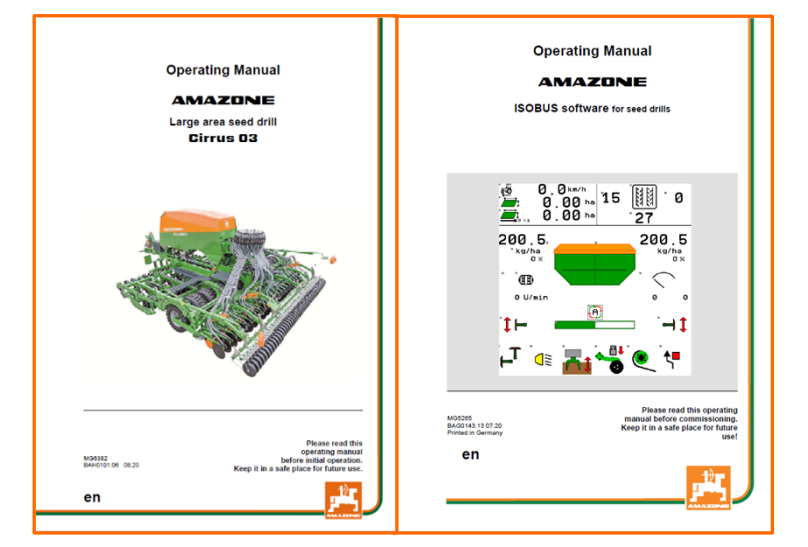

# **2. Página de inicio del software de la máquina**

#### **Desde la página de inicio, el usuario accede directamente al resto de páginas.**

- (1) Tipo de máquina
- $(2)$  Cinta de velocidad
- (3) Dosis de aplicación del depósito correspondiente. Este valor también puede ser modificado automáticamente por el Task Controller o por otros emisores de valores nominales. Además, este valor es la base al 100 % para la regulación de la cantidad en el menú de trabajo
- (4) Depósito
- (5) Producto activado para el depósito correspondiente
- (6) Ajustes de máquina
- $(7)$  Página de información
- $(8)$  Menú de trabajo
- $(9)$  Gestión de tareas interna
- (10) Menú de producto
- (11) Menú de usuario
- (12) Llenado/vaciado
- (13) Menú de calibrado

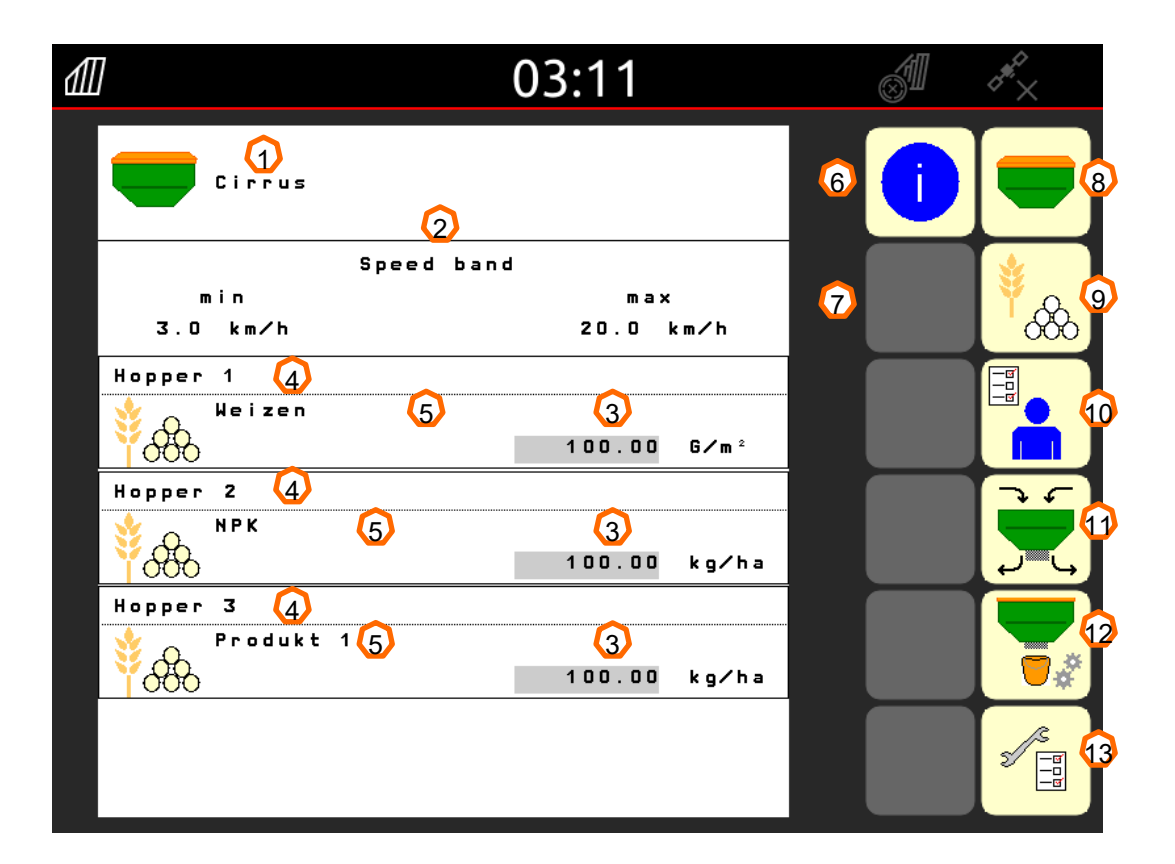

## **3. Menú de trabajo del software de la máquina**

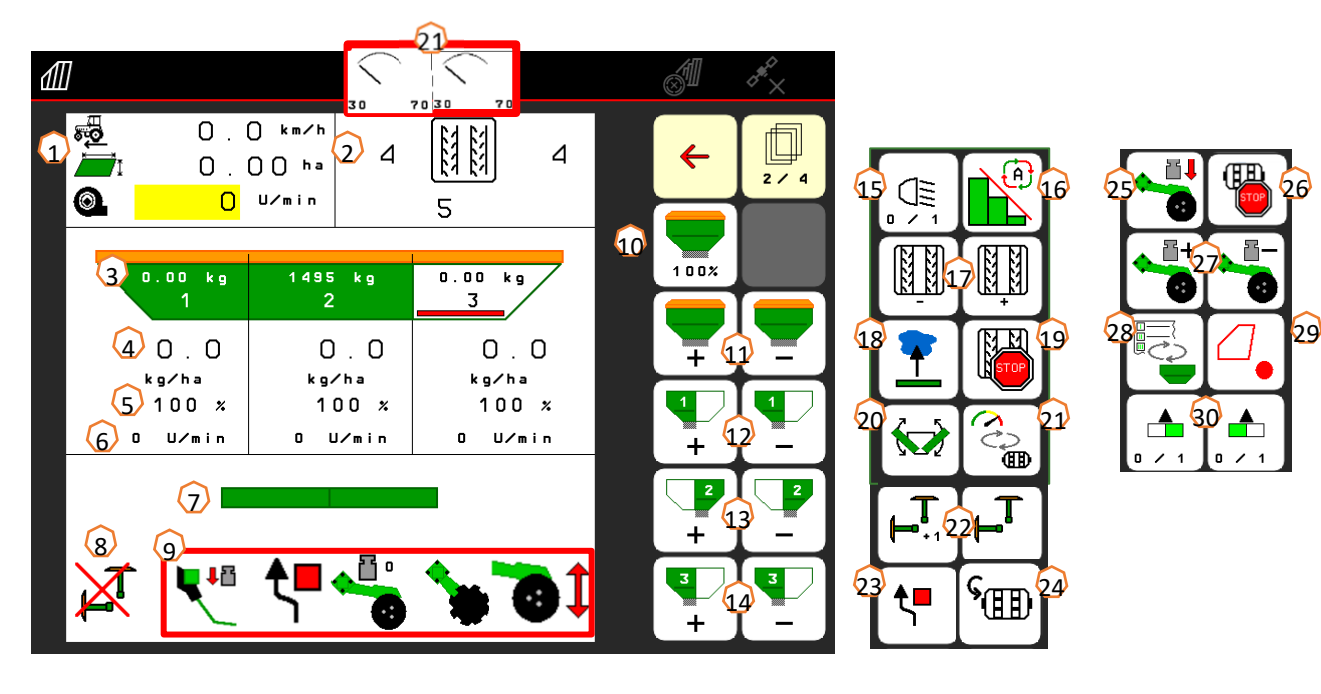

- (1) Indicador multifunciones
- (2) Sistema de trazado de carriles
- (3) Nivel llen. depósito 1
- (4) Dosis de aplicación depósito 1
- (5) Dosis de aplicación en % depósito 1
- (6) Velocidad del dosificador depósito 1
- (7) Posición de trabajo de la máquina
- (8) Estado del disco trazador
- (9) Función de preselección hidráulica
- (10) Restablecer dosis de semillas al 100 %
- (11) Aumentar/reducir cantidad nominal total
- (12) Aumentar/reducir cantidad nominal depósito 1
- (13) Aumentar/reducir cantidad nominal depósito 2
- (14) Aumentar/reducir cantidad nominal depósito 3 (GreenDrill)
- (15) Iluminación
- (16) Modo automático Section Control
- (17) Aumentar/reducir sistema de trazado de carriles
- (18) Función para charca
- (19) Detener carril
- (20) Plegar
- (21) Vista alternativa de presión del depósito
- (22) Disco trazador
- (23) Conexión de obstáculos de disco trazador
- (24) Predosificación
- (25) Presión de la reja a través de unidad de control
- (26) Detener dosificación
- (27) Seleccionar presión de la reja
- (28) Cambio de las indicación vista de trabajo / indicador multifunción
- (29) GPS-Recording
- (30) Conmutar secciones de brazo parciales

# **4. Preparación para el uso**

**Condición previa que debe cumplir el tractor Cirrus**

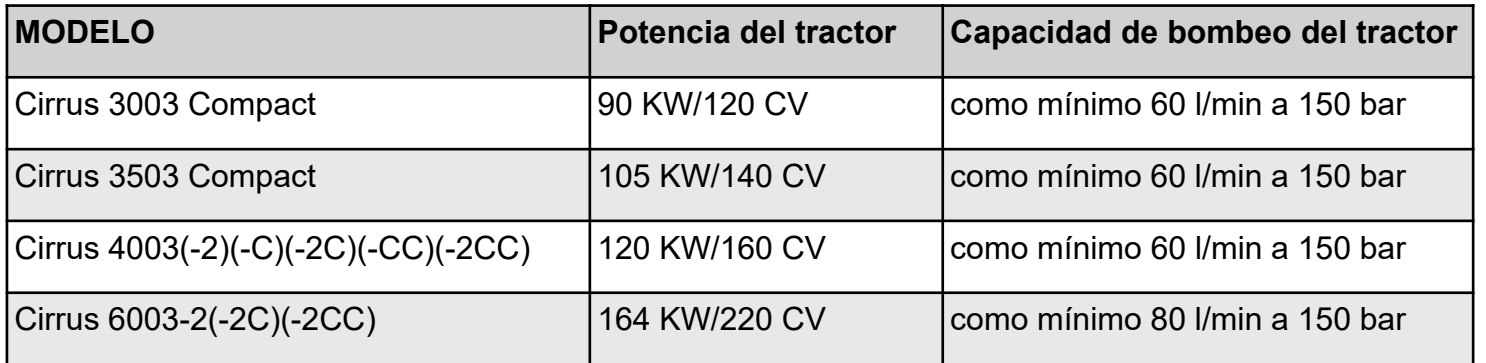

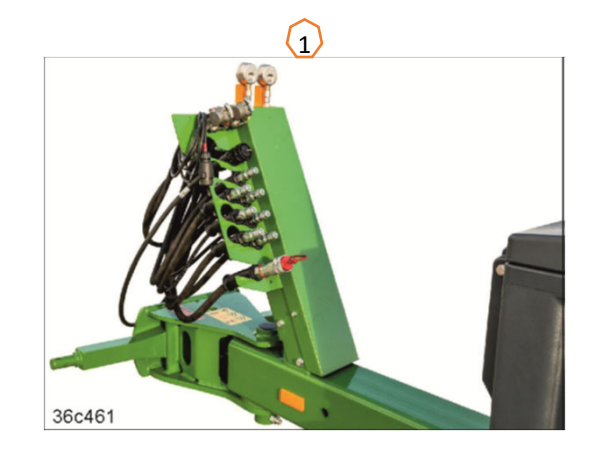

- • **Conexiones:** en función del equipamiento de la máquina se necesitan las siguientes conexiones:
	- 1x ED: (amarillo) tren de rodaje/disco trazador/dispositivo marcador de carriles
	- 1x ED: (verde) panel de discos/panel de discos de corte/presión de la reja/presión de la rastra de precisión/brazos de la máquina,

#### plegables

- 1x ED: (azul) crushboard delante del panel de discos
- 1x ED: (azul) reja monodisco FerTeC/crushboard delante del panel de discos
- 1x ES: (natural) sinfín de llenado
- 1x ES: (rojo) turbina
- 1x T: (rojo) retorno libre (máx.5 bar)
- • **Acoplar la máquina:** levantar la máquina con los brazos inferiores y asegurar la máquina. Plegar hacia arriba el pie de apoyo y asegurar. Tomar las conexiones hidráulicas, el sistema de iluminación, los conductos de los frenos y el conector ISOBUS de las correspondientes posiciones de estacionamiento **(1)** y acoplar en el tractor.

# **5. Calibración del dosificador**

- • **Información general:** utilizar el núcleo dosificador adecuado (véase la pág. 9). Desplazar el saco de calibración debajo de la dosificación (1). Abrir la tapa de calibración (2). En caso de esclusa doble, ajustar la desconexión semilateral (3) en la esclusa delantera. **Atención:** después de la calibración, volver a ajustar la desconexión semilateral en la posición central.
- • **Accionamiento eléctrico:** Página de inicio <sup>&</sup>gt; Producto > Calibrar. Comprobar los valores y modificar si fuera necesario (4), seleccionar el tipo de calibración deseado, dosificación previa (5). Vaciar el saco de calibración y volver a colocarlo debajo. Realizar la calibración a través del terminal ISOBUS o del TwinTerminal (6); introducir la cantidad pesada en el terminal (7).
- • Para semillas finas se puede conectar adicionalmente el sensor de aviso de vacío (8) en la posición inferior (posición superior (9)).

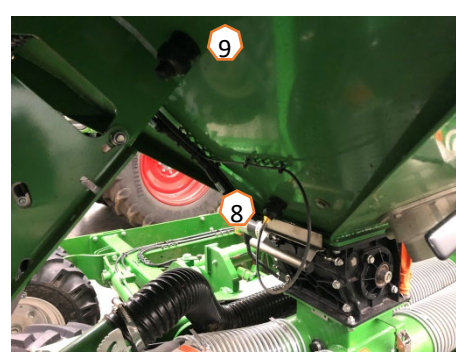

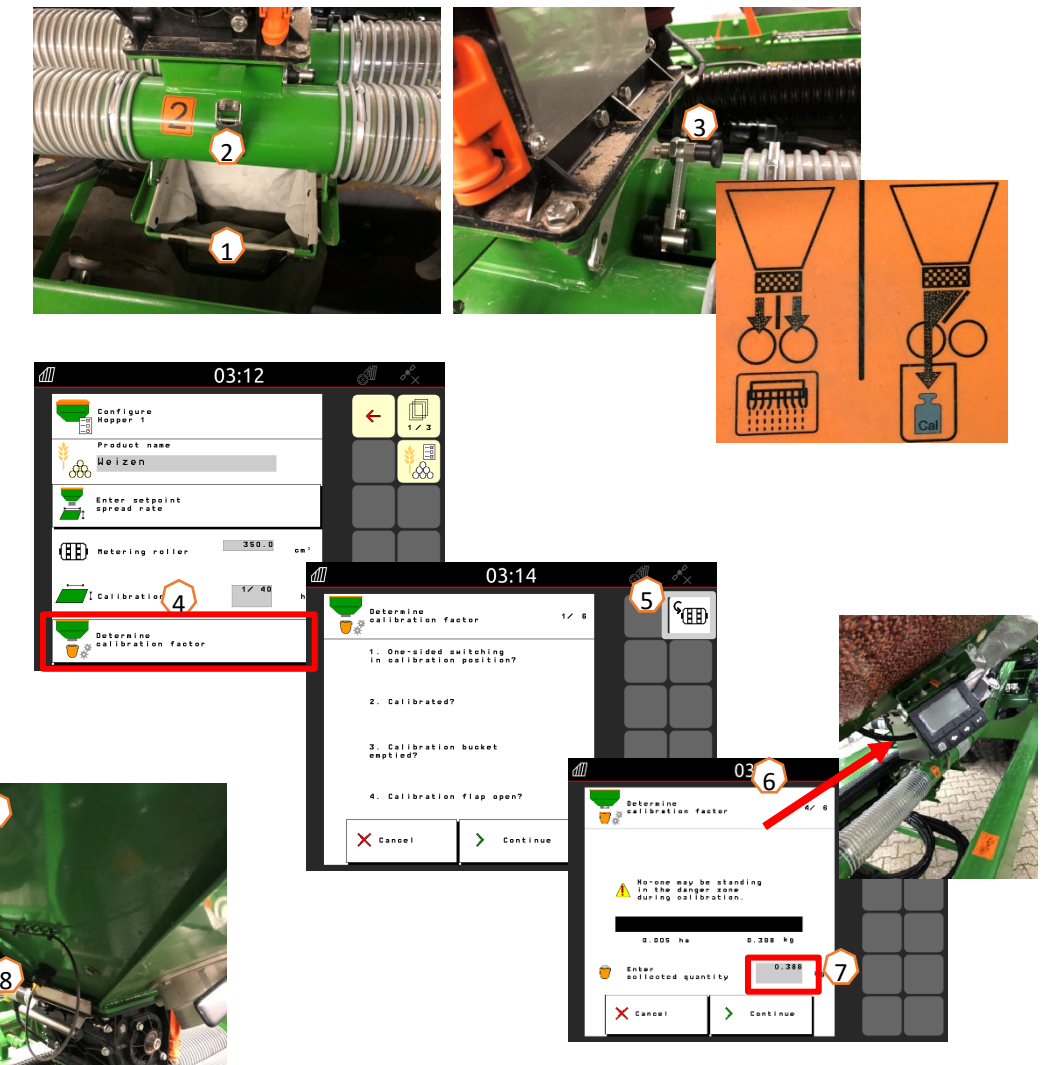

## **5.1 Rodillos dosificadores**

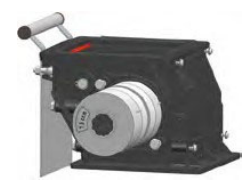

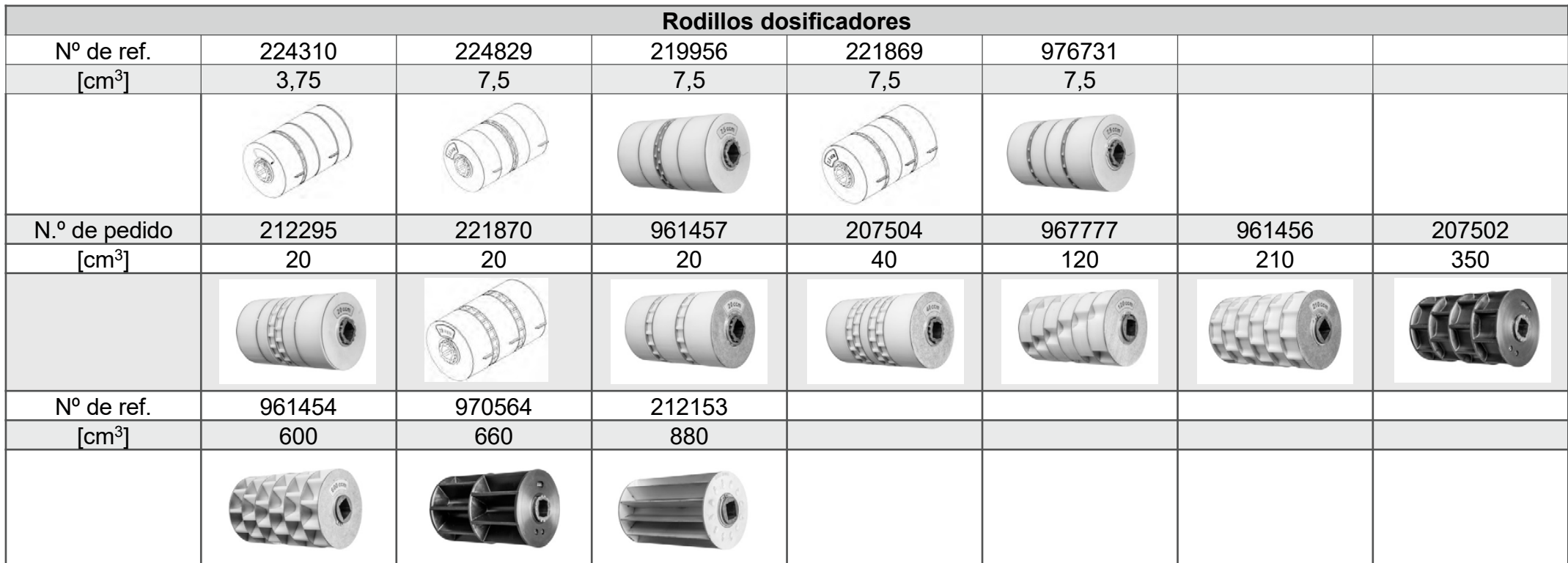

**Información de servicio n.º: ID 23475**

### **5.1 Rodillos dosificadores**

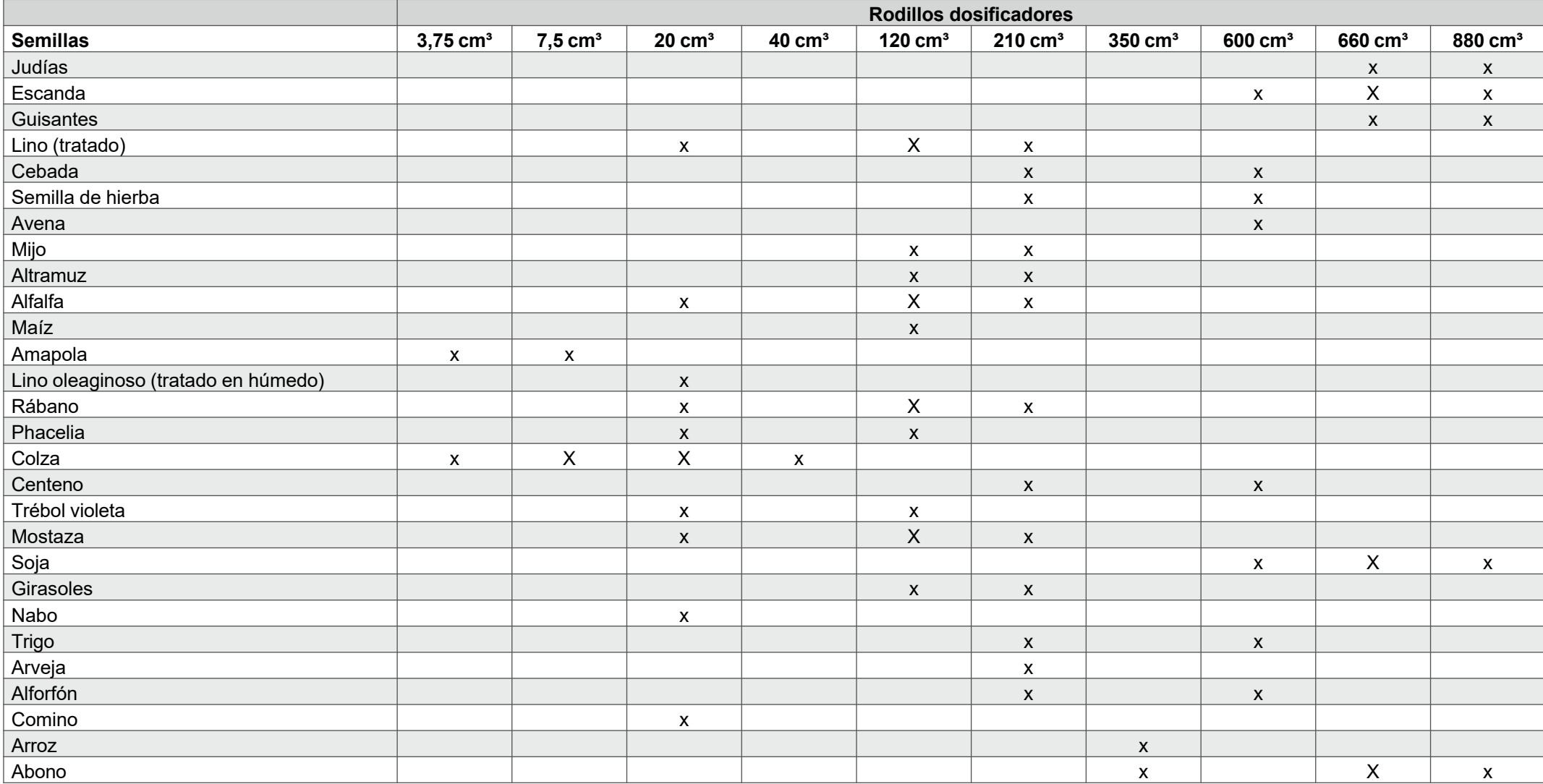

**Información de servicio n.º: ID 23475**

### **5.1 Rodillos dosificadores**

#### **Modificación de los núcleos dosificadores:**

Para la siembra de semillas especiales se pueden modificar las cámaras del rodillo dosificador cambiando la posición de las ruedas y las chapas intermedias.

Rueda dosificadora sin cámaras (n.º de ref.: 969904). El volumen de algunos rodillos dosificadores puede modificarse cambiando de posición o retirando las ruedas montadas e instalando ruedas dosificadoras sin cámaras.

Es importante que la estructura sea lo más simétrica posible. Para evitar la formación de puentes en el depósito, solo deben instalarse núcleos dosificadores con cámaras en la zona exterior **(1).**

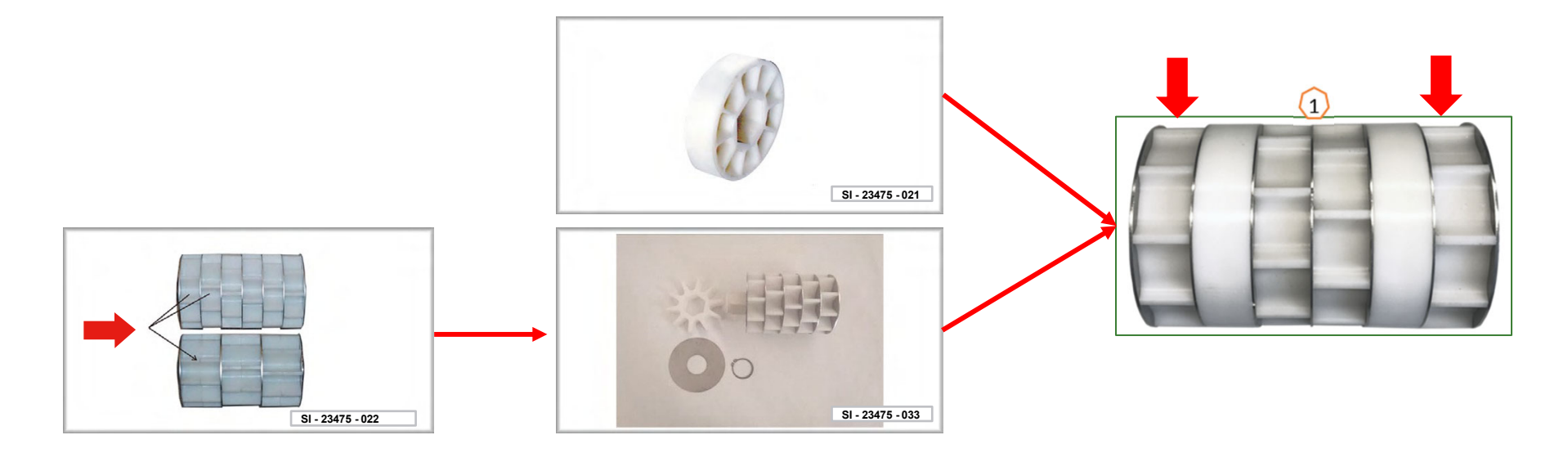

**Información de servicio n.º: ID 23475**

### **6. Ajustes de máquina**

**AMAZONE** 

- • **Profundidad de trabajo para la labranza:** ajustar la profundidad de trabajo deseada **(1)** en el panel de discos a través de la unidad de mando verde. A continuación, en el campo, ajustar la altura del tren de rodaje en el tractor de modo que la máquina se guíe horizontalmente respecto a la dirección de marcha durante el trabajo.
- • **Disco trazador**: si se utilizan discos trazadores, su anchura e intensidad deben adaptarse a la anchura de trabajo y a las características del suelo.
- • **Profundidad de depósito:** TwinTeC+: la profundidad de depósito se puede ajustar colocando la manivela **(2)** a la izquierda, a la derecha y en el centro. RoTeC pro: la profundidad de depósito se puede ajustar a través del rodillo guía de profundidad **(3)**. FerTeC: la profundidad de depósito de la reja monodisco FerTeC se ajusta por medio de elementos distanciadores **(4)** que evitan que el émbolo se pueda replegar dentro del cilindro hidráulico.

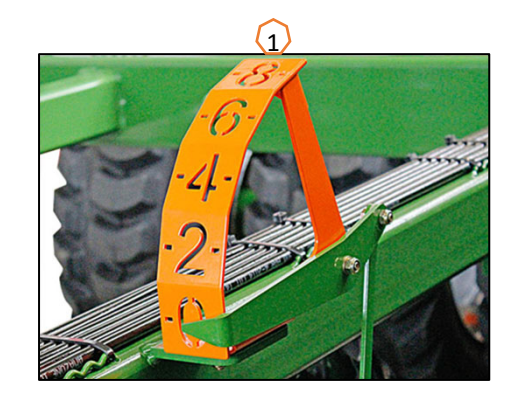

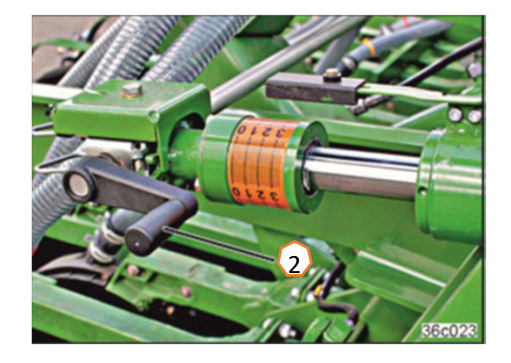

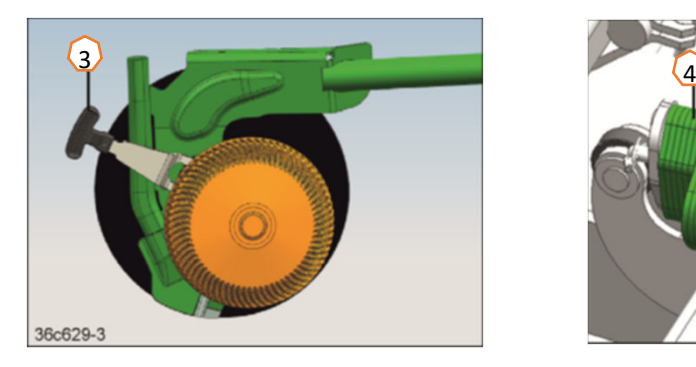

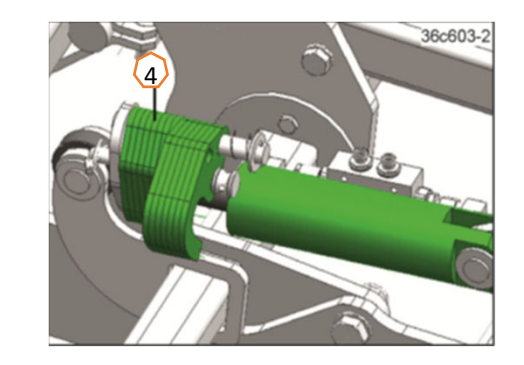

### **6. Ajustes de máquina**

- • **Sistema de carriles:** el sistema de carriles se debeadaptar al apero subsiguiente. (Página 14)
- • **Presión de la reja:** ajustar la presión deseada de la reja <sup>a</sup> través del cilindro de presión de reja **(1)** (RoTeC). Si el manómetro **(2)** indica presión, las rejas estarán trabajando con una presión de la reja elevada. Con el ajuste eléctrico TwinTeC, la presión de la reja se puede ajustar en 10 niveles a través de los botones **(3)**. El ajuste manual se puede realizar de manera progresiva **(4)**. Con suelos ligeros, aplicar menos presión de la reja, con suelos pesados, más presión. Este ajuste afecta también a la profundidad de depósito.
- •**Rastra:** las rastras de rejas TwinTeC<sup>+</sup> se pueden llevar a la posición de estacionamiento o, en 2 niveles, a la posición de trabajo, a través de los pernos **(5)**, como se muestra en la imagen. El ajuste de la rastra de precisión se lleva <sup>a</sup> cabo enclavando dos pernos **(6)**. En la barra de rodillos, el ajuste de altura se lleva a cabo de manera progresiva <sup>a</sup> través de husillos **(7)**.
- • **Velocidad de la turbina:** la cantidad de aceite en la unidadde mando del tractor (observar la temperatura del aceite hidráulico); ajustar la velocidad de la turbina según la tabla en función de las semillas. La presión puede leerse en los manómetros del depósito **(8)**: semillas finas aprox. 40 mbar, trigo/centeno aprox. 50 mbar y abono aprox. 55 mbar. Las etiquetas adhesivas del depósito de presión **(9)** y del sistema de inyectores **(10)** muestran los ajustes básicos de las distintas semillas.

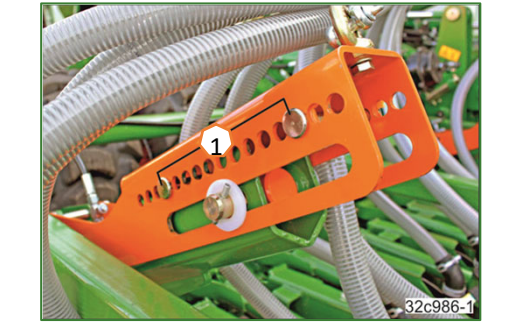

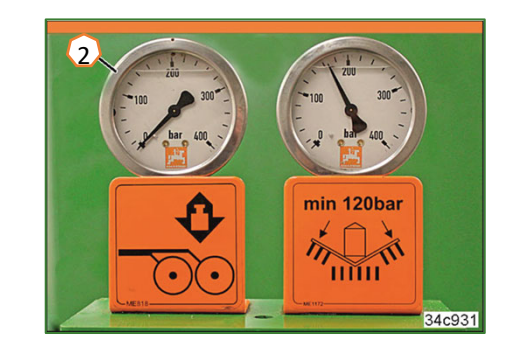

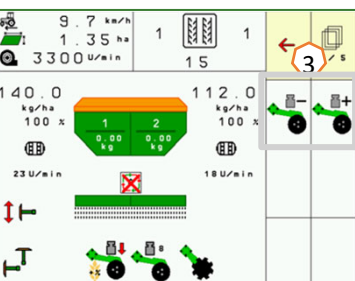

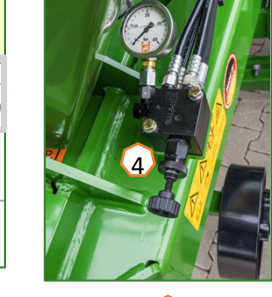

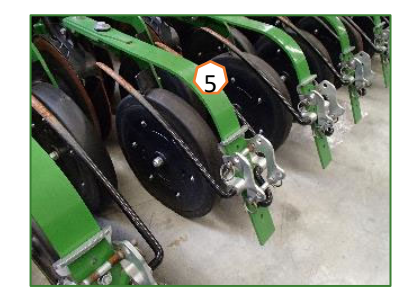

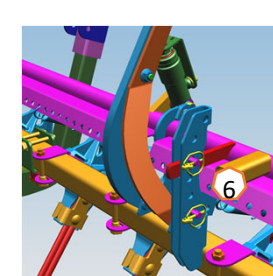

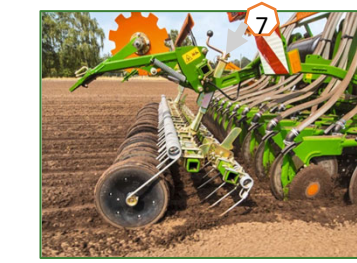

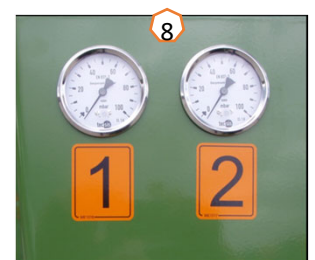

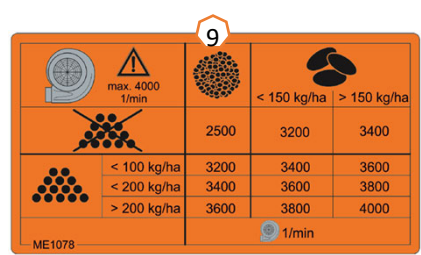

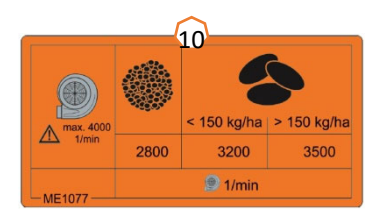

•Velocidad máxima 4000 r.p.m.

### **7. Ajustes del software**

- • **(1) Fuente de velocidad/programar impulsos por 100 <sup>m</sup>**: Ajustes de máquina > Velocidad > Programar impulsos/fuente. Aquí se puede seleccionar la fuente para la velocidad o bien se puede hacer el rodaje para impulsos por 100 m.
- • **(2) Velocidad de la turbina:** Menú de producto > Selección de depósito > Configurar velocidad de turbina. Aquí pueden realizarse los ajustes para la supervisión de la turbina.
- • **(3) Semillas:** Menú de producto > Selección de depósito. Aquí se puede seleccionar la dosis de aplicación, el nombre del producto, así como realizar los ajustes del producto.
- • **(4) Cambio de depósito:** Menú de producto > Cambio de depósito. Aquí se puede configurar la secuencia y la distribución de la cantidad nominal de los respectivos depósitos.

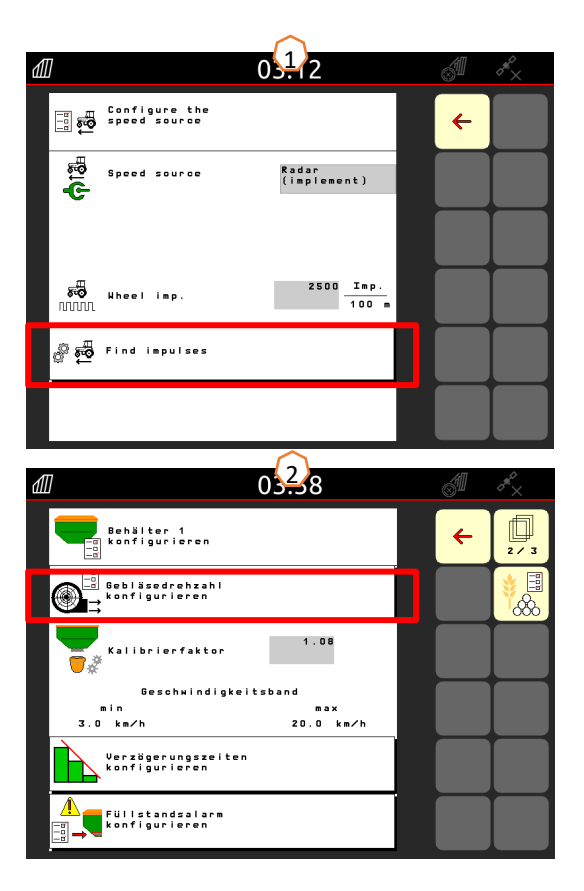

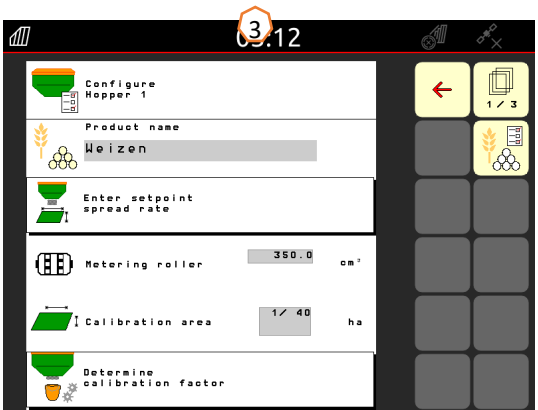

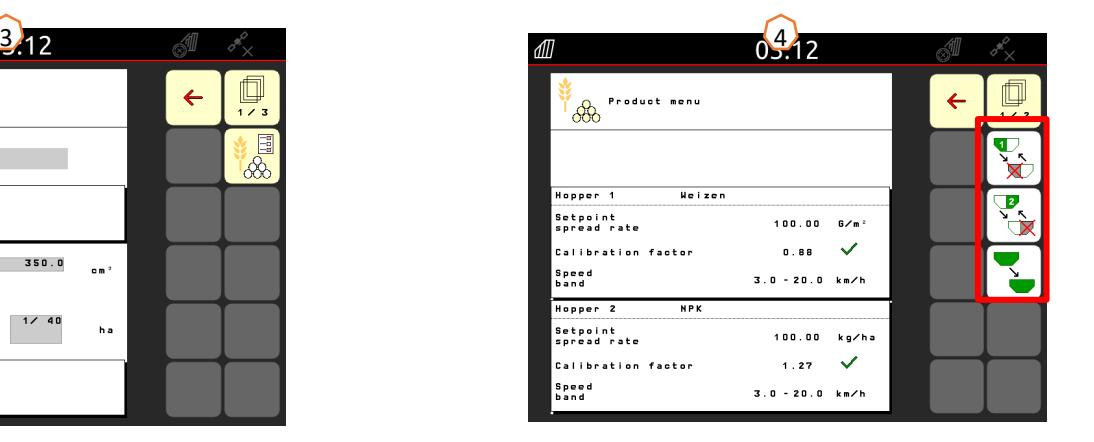

#### **FIL AMAZONE**

### **7. Ajustes del software**

- • **(1) Rampa de arranque:** Perfil > Rampa de arranque. Aquí se puede ajustar la velocidad de la rampa de arranque al inicio de la dosificación.
- • **(2) Carril:** Ajustes de máquina > Configurar carril. Aquí se puede ajustar el carril para que coincida con el apero subsiguiente.
- • **(3) Presión de la reja:** Ajustes de máquina > Configurar presión de la reja. Aquí se puede ajustar la presión de la reja, así como el aumento de la dosis de semillas.

3

'⊥

日本

묩

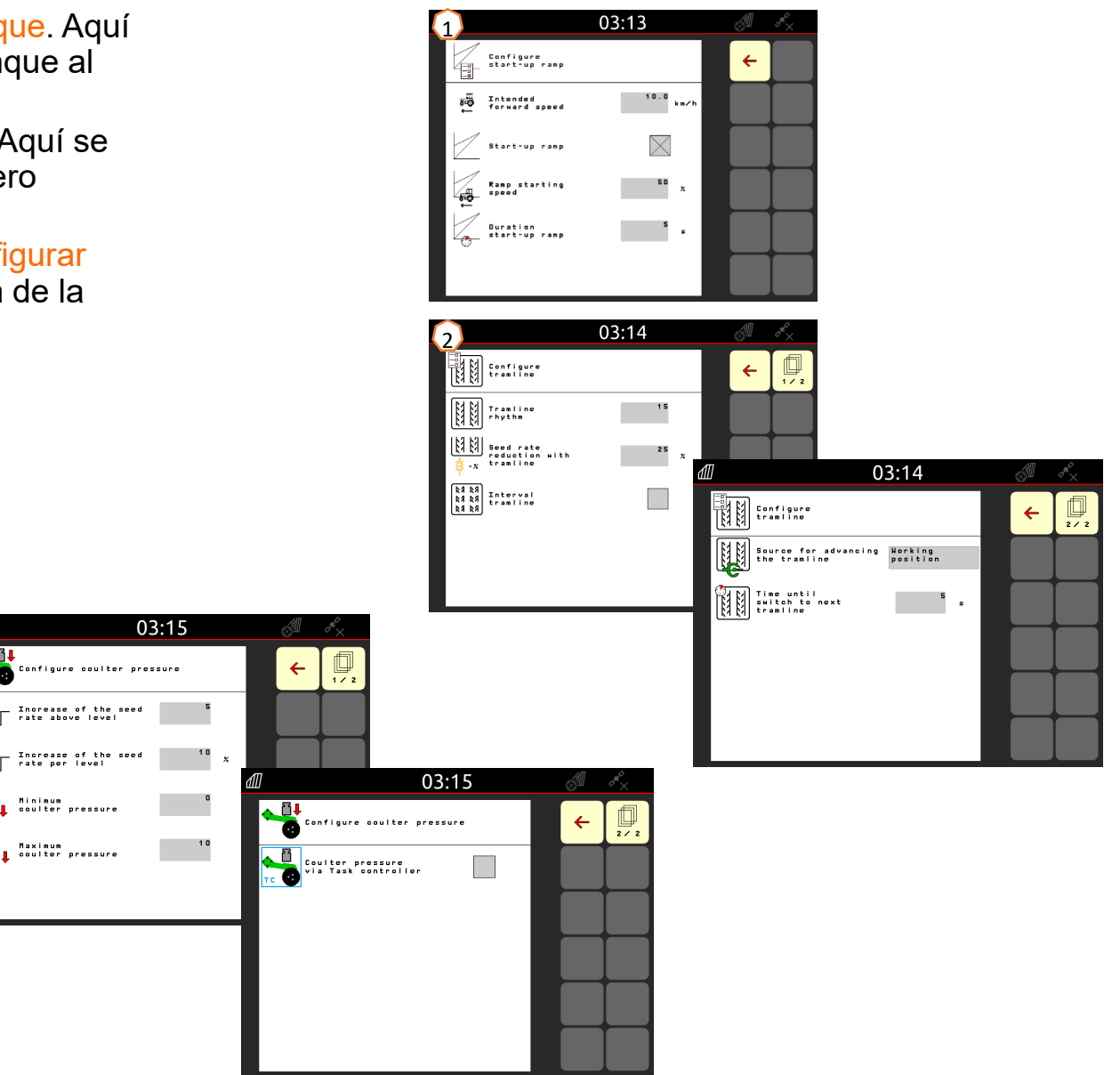

## **8. Preparación en el lado de la máquina para el Task Controller**

- • **Terminal:** las funciones del Task Controller se controlan a través del terminal. El terminal se debe preparar en consecuencia. Para obtener más información, véanse las instrucciones de servicio del terminal correspondiente.
- • **(1) Task Controller**: Ajustes de máquina > Configurar ISOBUS. En la opción "Documentación" se puede elegir entre "interna de la máquina" y "Task Controller".
- • **(2) Momento de conexión y desconexión:** Menú de producto > Selección de depósito > Optimizar puntos de conmutación. Estos tiempos indican el retardo temporal entre el momento en el que el terminal emite el comando para conectar o desconectar las secciones de brazo y el momento en el que la máquina implementa realmente dicho comando. Los ajustes incorrectos pueden provocar solapamientos o huecos.
- • **(3) AutoPoint:** Ajustes de máquina > AutoPoint. AutoPoint determina por medio de un sensor en la reja el tiempo que tardan las semillas en llegar a la reja desde la conexión del dosificador. Con ello se pueden calcular los tiempos de retardo óptimos para la conexión y desconexión del dosificador en la cabecera de campo, véanse las instrucciones de servicio, capítulo 6.7. Para el funcionamiento del sistema hay que avanzar siempre con velocidad constante hacia y desde la cabecera de campo. Además se debe comprobar si el terminal aplica los tiempos modificados.
- • **(4) Mapas de aplicación/tareas:** el símbolo "TC" en el menú de trabajo y en la página de inicio significa que la máquina recibe los valores de la dosis nominal del Task Controller (mapa de aplicación o tarea).
- • **(5) GPS-Recording:** Ajustes de máquina. Con GPS-Recording se puede simular la dispersión para el terminal de mando conectado sin tener que dispersar semillas. El terminal de mando marca el área transitada como superficie trabajada. Con la superficie trabajada se puede crear un límite de campo.

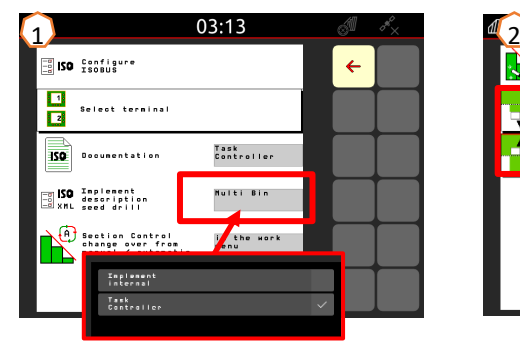

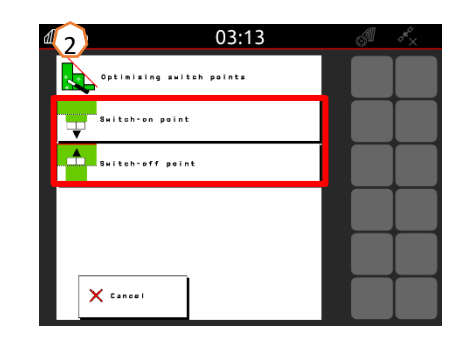

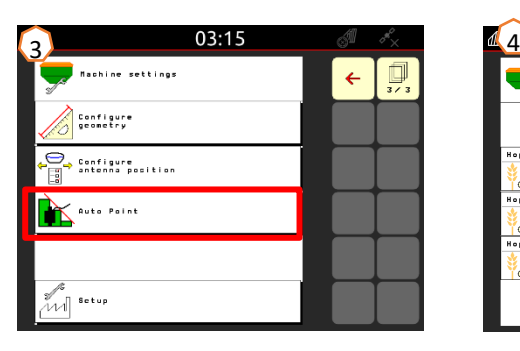

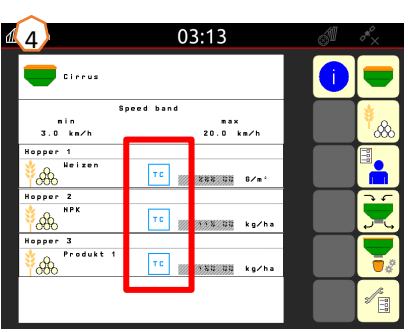

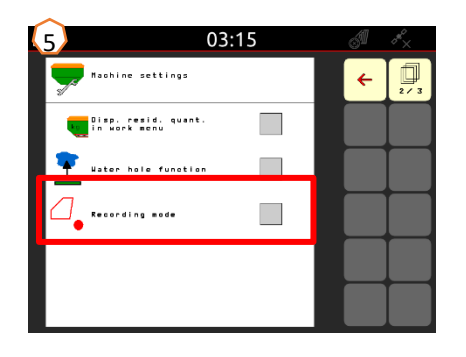

# **9. Procedimiento durante el uso**

- 1) Llevar la máquina a la posición de trabajo: seleccionar en el terminal la función hidráulica "plegar" **(1)** y accionar la unidad de mando verde del tractor (observar la presión de apoyo del brazo **(2)**)**.** A continuación, alinear la máquina en posición horizontal a través de los brazos inferiores. Para ello se puede utilizar la cadena en la lanza de remolque **(3)** como punto de referencia.
- 2) Insertar la memoria USB y cargar el campo, iniciar la tarea (si no está disponible, véase el paso 3) y activar SC **(4)**.
- 3) Activar SC **(4)**, registrar el límite de campo mediante GPS-Recording **(5)** y crearlo.
- 4) Crear la cabecera de campo, véanse las instrucciones de servicio del terminal.
- 5) Encender la turbina y ajustar la velocidad deseada **(6)**.
- 6) Poner el panel de discos en la posición de trabajo deseada **(7)**, véase la página 11.
- 7) Llevar la máquina a la posición de trabajo **(8)** y adentrarse unos metros en el campo.
- 8) Detener la máquina, profundidad de trabajo del panel de discos y profundidad de trabajo de FerTeC, RoTeC Pro o TwinTeC+, controlar la rastra y, de ser preciso, ajustar, véase la página 11.

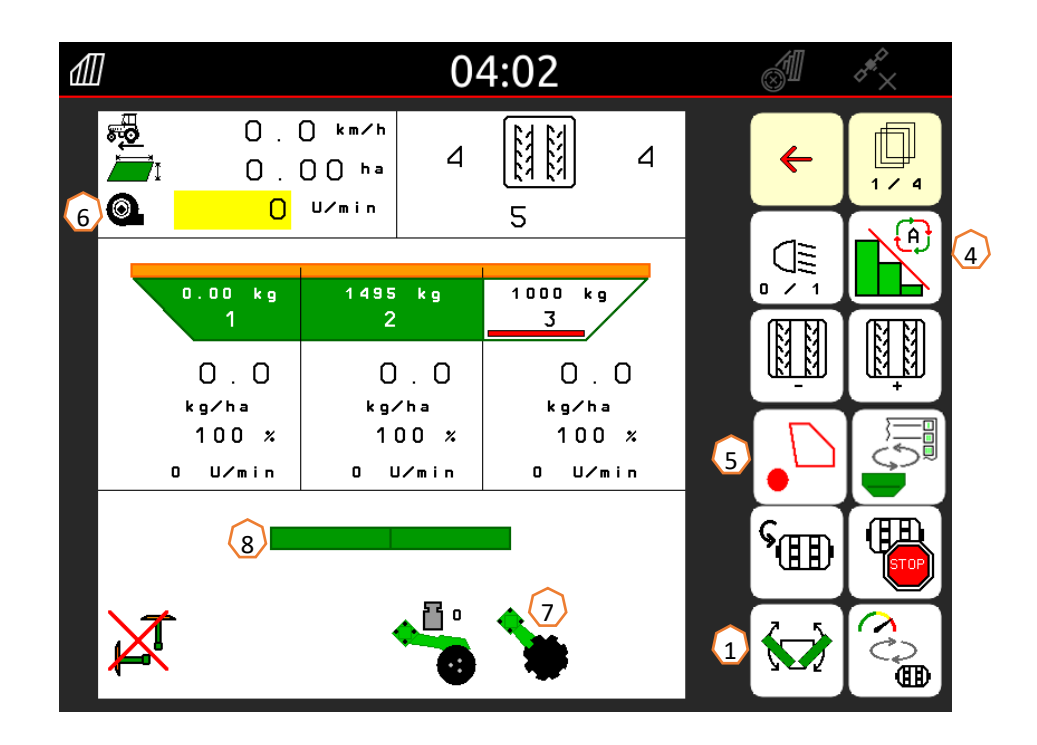

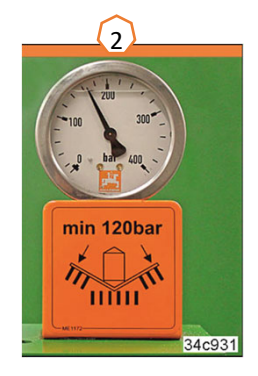

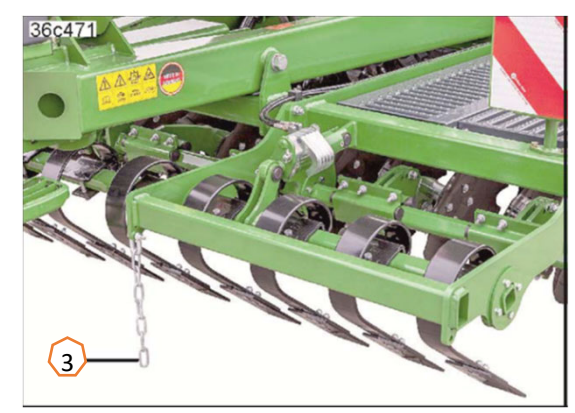

#### **App SmartLearning**

La aplicación AMAZONE SmartLearning ofrece vídeos de formación para el manejo de máquinas Amazone. Puede descargar los vídeos de formación en su smartphone, si así lo desea, para poder disponer de ellos también cuando está sin conexión. Solo tiene que seleccionar la máquina para la que desea ver los vídeos de formación.

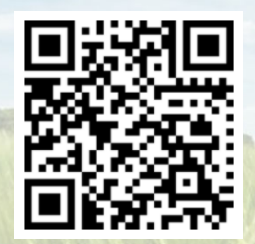

### **Portal de información**

En nuestro portal de información ponemos a su disposición documentos de diversa índole para que pueda consultarlos y descargarlos gratuitamente. Puede tratarse de material impreso técnico y promocional en versión electrónica, pero también de vídeos, enlaces de Internet y datos de contacto. Se puede obtener información por correo postal y suscribirse a los documentos recién publicados de diversas categorías.

**www.info.amazone.de/**

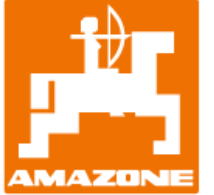

#### **AMAZONEN-WERKE H. Dreyer GmbH & Co. KG**

Postfach 51 · D-49202 Hasbergen-Gaste Tel.: +49 (0)5405 501-0 · Fax: +49 (0)5405 501-147 www.amazone.de · www.amazone.at · E-mail: amazone@amazone.de

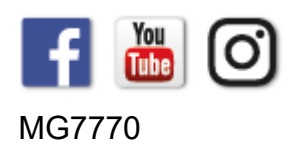